## Uuden kohteen perustaminen

Päivitetty 8.3.2024

Pääset perustamaan uuden kohteen valitsemalla Kohteet-välilehden alavalikosta "Uusi kohde". Kohdevalikon Haku-toiminnolla voit etsiä jo järjestelmään perustettuja kohteita.

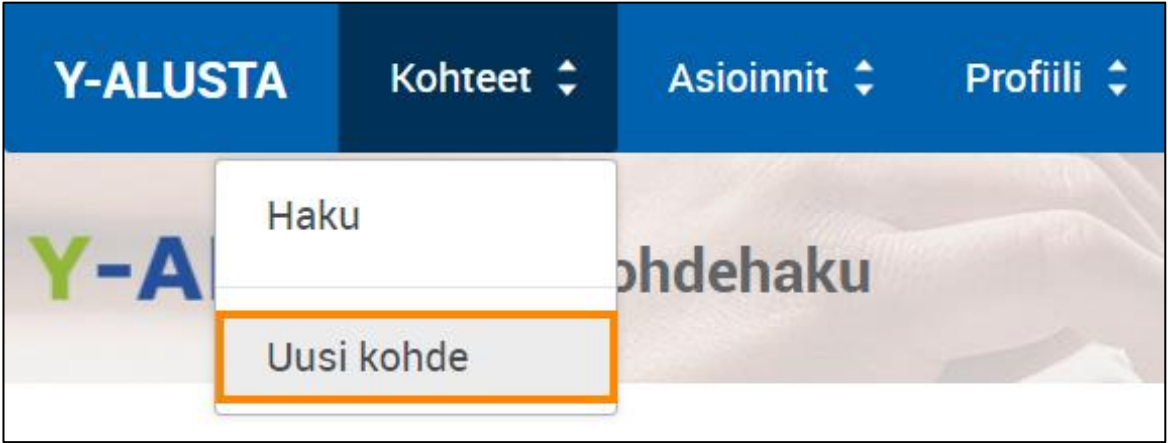

Y-alustan kohdevalikosta valitaan "Uusi kohde".

Kohteen luvanvaraisuus tai muu peruste määrittää kohteen tyypin. YLVA-kohde luodaan valitsemalla "YSL JA MYSL TOIMINTA".

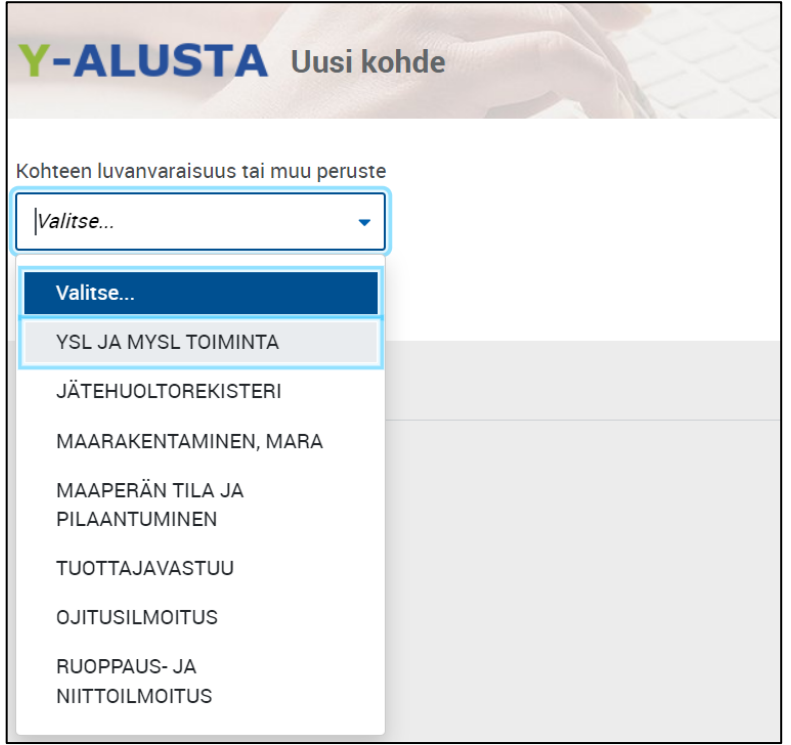

Valikosta valitaan "YSL JA MYSL TOIMINTA".

## Kohdehaku

Järjestelmä edellyttää, että varmistat, onko kyseisellä Y-tunnuksella jo olemassa kohde, jotta vältytään siltä, ettei samalle toiminnalle luoda vahingossa kahta kohdetta. Valitse Kohteen luvanvaraisuus -valikon vaihtoehdoista kategoria: YSL ja MYSL toiminta. Jos haluat luoda muun kuin YLVA-kohteen, valitse Jätehuoltorekisteri, Maarakentaminen, Maaperän tila ja pilaantuminen tai Tuottajavastuu. Täytä uuden kohteen suomalainen tai ulkomaalainen Y-tunnus tai henkilöasiakkaan kohdalla Henkilötunnus ja valitse Sijaintikunta. Kun olet täyttänyt kaikki vaaditut kentät, [HAE]-painike aktivoituu, jolloin voit hakea kohdetta painamalla sitä.

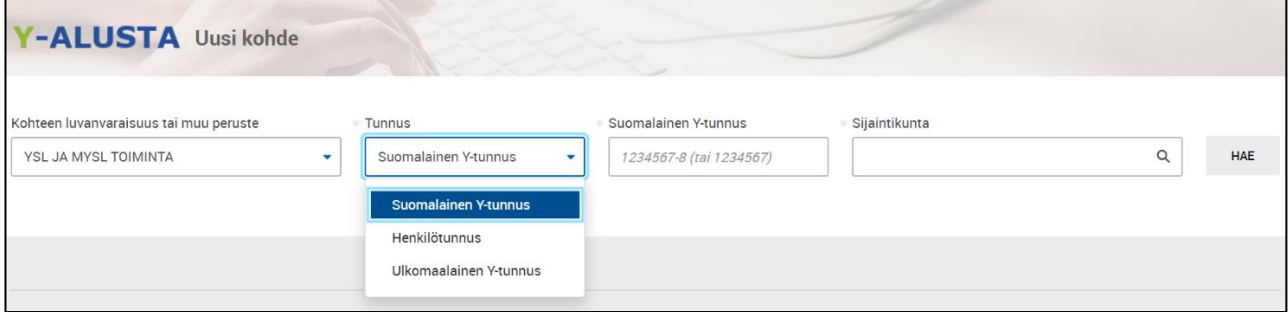

Kohdetyypin luvanvaraisuustyypin valittuasi, tulee sinun täyttää Y-tunnus ja Sijaintikunta-kentät.

Järjestelmä listaa valintojen mukaiset kohteet, jos syöttämälläsi Y-tunnuksella on jo kohde tai kohteita olemassa (kts. kuva alla). Lisäksi voit halutessasi katsoa niiden sijainnin kartalla, mikäli niille on lisätty sijaintitieto. Kartan saat auki [NÄYTÄ KOHTEET KARTALLA]-painikkeesta. Kohteen IDnumerossa on linkki, josta saat auki kohteen tiedot.

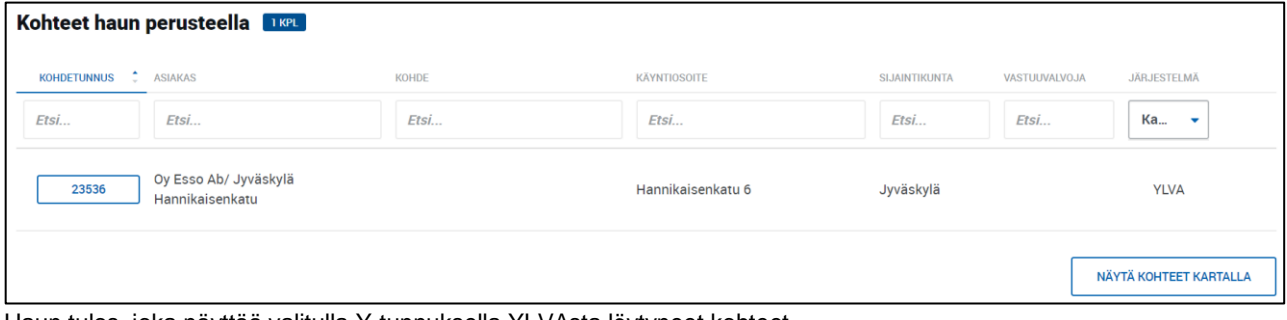

Haun tulos, joka näyttää valitulla Y-tunnuksella YLVAsta löytyneet kohteet.

## Asiakastiedot

Asiakastiedot-kohdassa voit valita asiakkaalle järjestelmän ehdottomat osoitetiedot painamalla [ASETA OSOITTEEKSI]-painiketta. Valitut osoitetiedot siirtyvät Kohdetiedot- näkymään, jossa voit vielä muokata niitä.

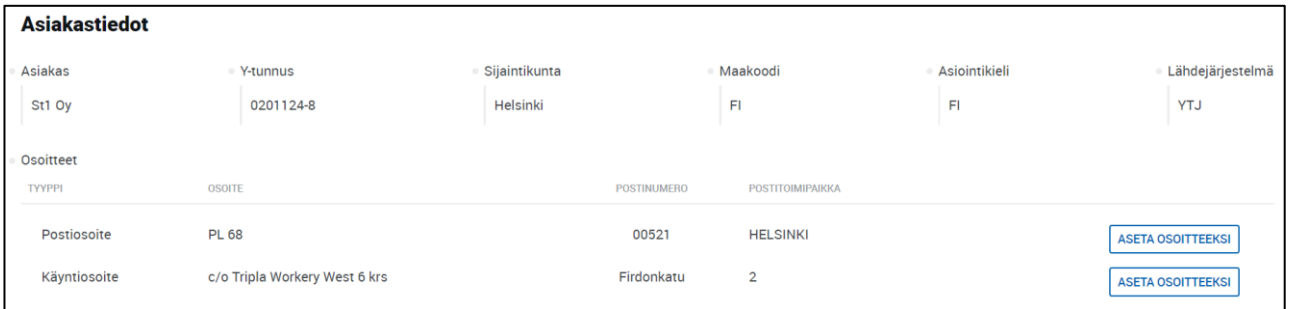

Asiakastiedot-kohdassa valitaan osoitetiedot.

## Kohdetiedot

Kohdetiedoissa pääset täyttämään asiakkaaseen ja kohteeseen liittyvät perustiedot. Ensin täytetään asiakkaan nimi. Jos henkilön nimi on osa yrityksen nimeä, on yleensä kyse henkilötietoluonteesta. Sen sijaan esimerkiksi Karl Fazer on niin vakiintunut nimi, että sillä ei katsota olevan henkilötietoluonnetta. Henkilötietoluonne-kytkin on aktivoitava, jos asiakkaan nimessä on etunimi ja sukunimi -yhdistelmä. Jos kyseessä on tällä hetkellä toimiva kohde, sen tila asetetaan aktiiviseksi.

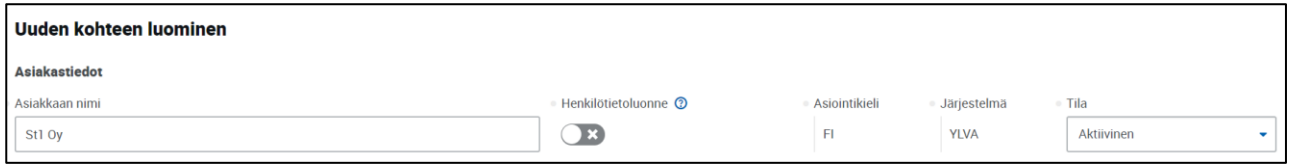

Uuden kohteen luominen aloitetaan täyttämällä asiakkaan nimi ja kohteen tila.

Seuraavaksi annetaan kohteelle kuvaava nimi ja tarkistetaan, että osoitetiedot ovat oikein. Mikäli et valinnut aikaisemmin automaattista täyttöä, tulee sinun täydentää tyhjät osoitetietokentät. Kohteen nimi -kohdassa tulee huomioida, että se ei ole sama kuin asiakkaan tai omistajan nimi. Kohde on esimerkiksi "Shell Express Vaajakoskentie", jonka omistaa St1 Oy (asiakas). Kohteen nimikentässä ei saa olla henkilön nimeä. Tietosuoja-asetus edellyttää, että järjestelmästä otettaviin raportteihin ei tule näkyviin henkilötietoja, kuten henkilöiden nimiä. Kohteen aliasnimi voi olla valvontakohteen entinen nimi tai joku muu yleisesti käytetty nimi, joka ei ole virallinen nimi. Henkilöiden nimiä ei pidä viedä kohteiden, osioiden tai pisteiden nimitietokenttiin tai selitteisiin.

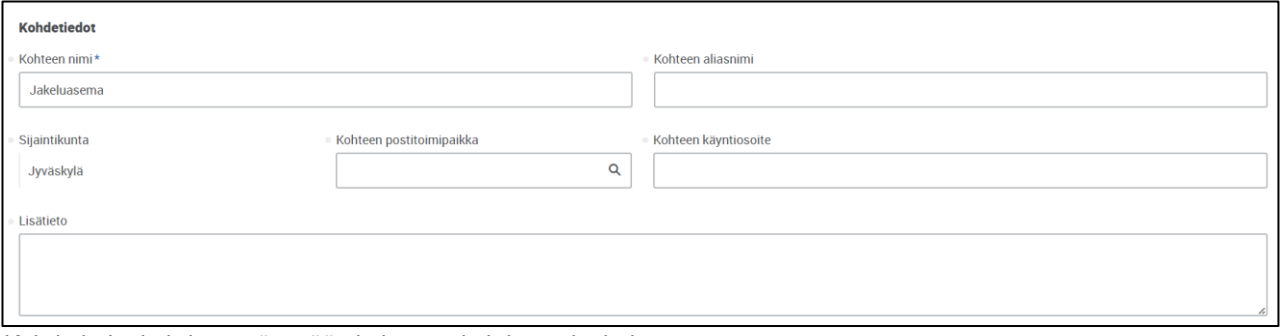

Kohdetiedot-kohdassa täytetään kohteen nimi- ja osoitetiedot.

Uudelle kohteelle tulee määrittää pääosio ja sen luvanvaraisuusperuste. Päätoimiala on pakollinen tieto, paitsi jos päätoimiala on MYSLin mukainen "Sataman jätehuolto". Toiminnan tila kertoo, onko kohteella jo toimintaa. Aloituspäivämääräksi merkitään päivä, jolloin toiminta on saanut luvan.

Lomakkeella kysytään kohteen koordinaattitietoja. Voit täyttää koordinaattitiedot manuaalisesti tai lisätä merkin suoraan kartalle oikeaan kohtaan avaamalla kartan oikealla olevasta [MÄÄRITÄ ERS-KOORDINAATIT KARTALLE]-painikkeesta.

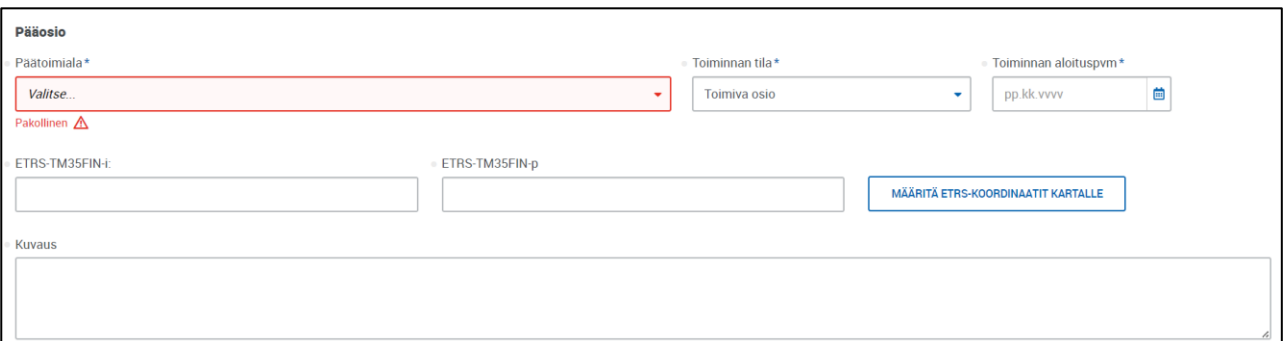

Pääosio-kohdassa valitaan kohteelle päätoimiala ja määritetään toiminnan tila sekä aloituspäivämäärä.

Pääosion kansallinen luvanvaraisuus -kohdassa tulee valita oikea luvanvaraisuusperuste uudelle kohteelle. Voit hakea haluttua luvanvaraisuutta kirjoittamalla kenttään. Valikosta rajautuu vain ne luvanvaraisuusperusteet, jotka sisältävät kirjoittamasi merkkijonon. Kirjoittamalla esimerkiksi "jakelu" löydät jakeluasemat nopeasti. Luvanvaraisuuden ohessa täytetään myös tieto ennaltavarautumisvelvollisuudesta ja TUKES-luokasta.

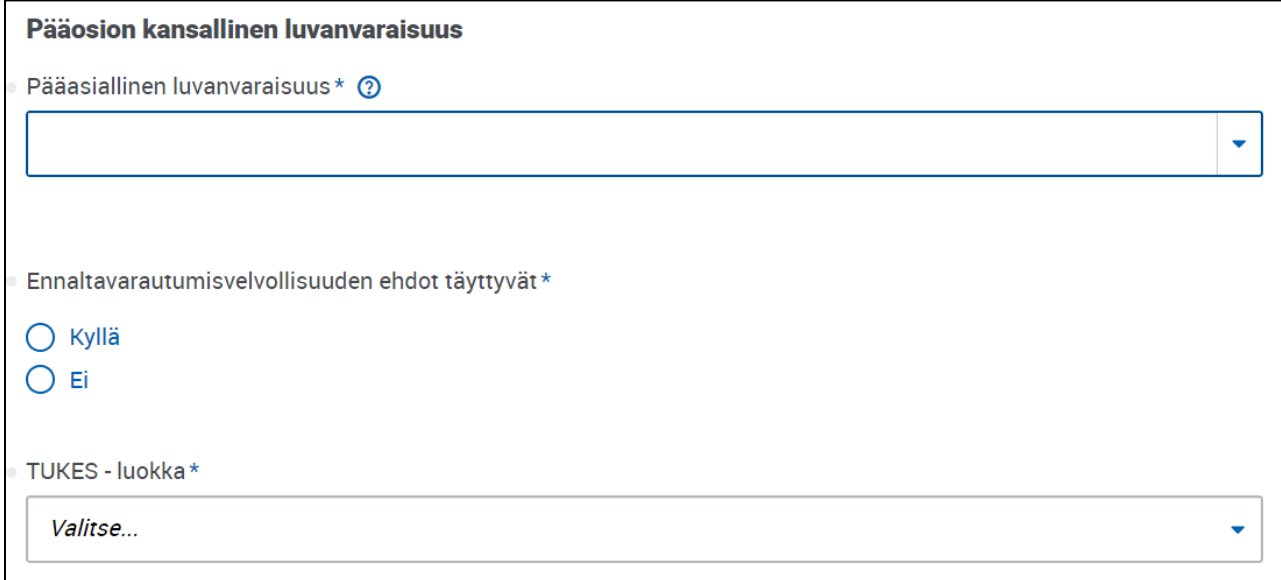

Pääosion kansallinen luvanvaraisuus valitaan kuvassa näkyvästä valikosta.

Valvontatiedot-kohdassa valitaan, onko kohde kunnan vai ELY-keskuksen valvoma. Merkitse vastuuvalvojaksi itsesi, ellet tee kohdetta jonkun toisen puolesta. Aluehallinnon diaarinumero koskee vain ELY-keskuksia ja tulee jättää kuntakohteilla tyhjäksi. KemiDigi-toimipaikan voi myös jättää tyhjäksi.

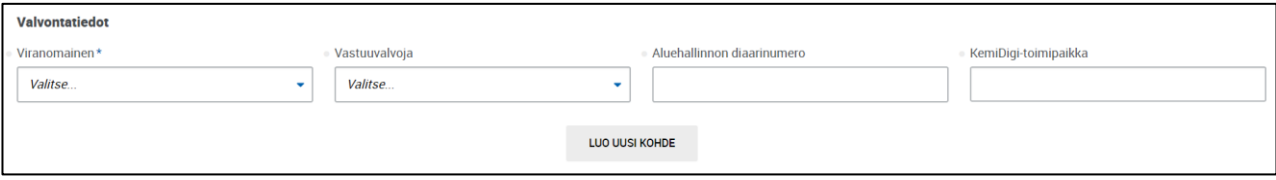

Valvontatiedot-kohdassa valitaan kohdetta valvova viranomainen ja sen vastuuvalvoja.